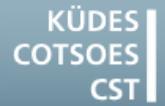

Konferenz der Übersetzungsdienste europäischer Staaten Conference of Translation Services of European States Conférence des Services de Traduction des Etats Européens

# TIPS & TRI

## TO GET THE MOST OUT OF YOUR COMPUTER/CAT TOOLS

### **Windows 7**

#### **Closing an unresponsive programme with a mouse click**

A programme has crashed and is blocking several processes. If the programme stops responding, you can shut it down without going through the Task Manager:

- **1.** Right-click on a free area of the Desktop.
- **2.** In the context menu, choose "**New**" > "**Shortcut**".
- **3.** In the "**Create Shortcut**" dialogue, enter the following text in the "**Type the location of the item**" field: taskkill /F /FI "STATUS eq NOT RESPONDING
- **4.** Click on the "**Next**" button.
- **5.** Choose a recognizable name for your shortcut (eg. "**End unresponsive processes**").
- **6.** Click on the "**Finish**" button.

Now you will be able to stop all unresponsive processes by clicking this shortcut.

#### **NB**.

Any unsaved files in the programme will be lost!

## **Word 2010**

#### **The line over footnotes is missing**

The line between main text and footnotes can be lost during formatting or when you merge documents.

The following steps will allow you to restore the line:

- **1.** Open the "**View**" tab of the ribbon, and click on the "**Draft**" button in the "**Document Views**" group.
- **2.** Open the "**References**" tab of the ribbon, and click on the "**Show Notes**" button in the "**Footnotes**" group.
- **3.** In the "**Footnotes**" dropdown menu that appears at the bottom of the screen, select the option "**Footnote Separator**".

## **SDL Trados Studio 2014**

#### **The "Confirm and Translate until Next Fuzzy Match" function isn't working properly**

If you have to set up your project again or if, for whatever reason, the target segments have to be filled in from the translation memory again, SDL Trados Studio has a function called "Confirm and Translate until Next Fuzzy Match" (ribbon "**Home**" tab > "**Segment Actions**" group > dropdown menu under the "**Confirm**" button).

This function looks for matches in the translation memory. If a 100% match is found, then it will be inserted into the target segment, the segment will be confirmed, and the next segment will be opened. If no 100% match is found in the translation memory, then the cursor will stop.

Unfortunately, the function does not always work smoothly. There are two options to get around this:

#### **Option 1**

- **1.** Open SDL Trados Studio.
- **2.** On the "**File** menu, click on the "**Options**" button.
- **3.** In the "**File**" > "**Options**" dialogue, go to "**Editor**" > "**Automation**" in the menu.
- **4.** Select the "**Apply best match after**  successful lookup" option.
- **5.** Select the "**Confirm segment after**  applying an exact match" option.
- **6.** Click on "**OK**" to safe these new settings.
- **7.** Open your document in SDL Trados Studio.
- **8.** Place the cursor in the first target segment.
- **9.** Confirm the first match applied.

From now on, all applied 100% matches and context matches will automatically be applied and confirmed.

If a lower quality match is inserted, you will have to confirm it manually before moving on.

#### **NB.**

After finalizing the project, remember to go back to the "**Options**" dialogue and deactivate the "**Confirm segment after**  applying an exact match" option again.

#### **Option 2**

- **1.** Open your document in SDL Trados Studio.
- **2.** Open the "**Home**" tab of the ribbon, and click on the "**Batch Tasks**" button in the "**File Actions**" group.
- **3.** Select the "**Pre-translate Files**" option in the dropdown menu.
- **4.** Click on the "**Next**" button in the "**Batch Processing**" dialogue.
- **5.** In the menu, go to "**Language Pairs**" > "**All Language Pairs**" > "**Translation Memory and Automated Translation**".
- **6.** If not available, add the translation memory you would like to insert matches from.
- **7.** Tick the "**Lookup**" box for this translation memory.
- **8.** Go to "**Language Pairs**" > "**All Language Pairs**" > "**Batch Processing**" > "**Pretranslate Files**" in the menu.
- **9.** Set the "**Minimum match value**" to **100**.
- **10.** Make sure the "**Confirm 100% matches**" and "**Confirm context matches**" options are selected.
- **11.** Under "**When no match found**", select "**Leave target segment empty**".
- **12.** Click on the "**Finish**" button. The pretranslation will begin.
- **13.** When the pre-translation is complete, click on the "**Close**" button.
- **14.** When Trados asks whether you want to reopen the file, click on "**Yes**".

The document will be opened in the Editor with the pre-translated segments.